### CUNYGraduate Center Information Technology

# Hyflex – Meeting Owl Pro User Guide

### **Effective: December 21, 2021 Last Updated: January 6, 2022**

A brief overview of the hybrid classroom technology used for Zoom

## Meet the Meeting Owl Pro

The Meeting Owl Pro functions as a webcam (camera, microphone, and speaker) for Zoom. The webcam provides a 360-degree view of the entire room, and will automatically focus on any person who is speaking. The microphone has a range of 18 feet in any direction and the Meeting Owl Pro will also act as your computer's speaker, with volume controlled by your computer.

- 1. A GC technician will setup the Meeting Owl Pro upon request by submitting [a request Form.](https://www.gc.cuny.edu/information-technology/request-forms/hyflex-request-form)
- 2. Login to the classroom PC with your GC network credentials (for example, [JSmith\)](mailto:JSmith@gc.cuny.edu).
- 3. Launch the Zoom application if it is not already open.
	- Log in to Zoom with your CUNYfirst credentials (for example, [John.Smith99@login.cuny.edu\)](mailto:John.Smith99@login.cuny.edu).
	- If Zoom is not installed, you can also directly to [Zoom website.](https://cuny.zoom.us/)
	- For step-by-step instructions on how to log in to Zoom using CUNYFirst credentials, click [here.](https://cunyithelp.cuny.edu/csp?id=cuny_kb_article_find_answer&sys_id=09f4c9f6db84a050887a92c5d4961941)
- 4. Begin your meeting the camera, speaker and microphone should default to the Meeting Owl Pro. If not, select the Meeting Owl Pro using the drop down menu control (the ^ symbol) next to the audio and video icons on the bottom left corner of the Zoom screen.

### Physical controls for the Meeting Owl Pro

There are three physical controls on the Meeting Owl Pro:

- **1. Volume controls** Adjust the + (louder) or 1 (lower) along the bottom of the device
- **2. Mute Button -** Mute the Owl's microphone
- **3. Presenter enhance -** will focus the Meeting Owl Pro on the primary speaker (default)

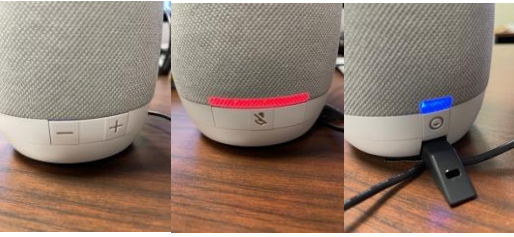

Volume controls Mute button Presenter enhance

### **To request usage of the Meeting Owl for your class or event, please fil out and submit th[e HyFlex](https://www.gc.cuny.edu/information-technology/request-forms/hyflex-request-form) [Request](https://www.gc.cuny.edu/information-technology/request-forms/hyflex-request-form) form on our website.**

#### **Useful links – training videos**

- [Meet the Meeting Owl](https://youtu.be/Njh5TqP62tE)
- [Demo of the Meeting Owl Pro user experience](https://youtu.be/k3EMsf9kusA)
- [Using the Meeting Owl Pro with Zoom](https://youtu.be/45INmPdIM64)
- [Explanation of the "Presenter Enhance" feature](https://youtu.be/4VA_GblDr00)
- [Best practices for using the Meeting Owl Pro in a classroom](https://youtu.be/kWVOubkARKw)

**Contact info:** For questions or support, please e-mail **ITservices@gc.cuny.edu**